### **Creating a Draft Dispute Case**

#### **Overview**

#### Introduction

The Report Source and Report Units will be able to dispute penalty lines in a file by creating a Draft Dispute Case. A draft dispute case has to be created to become a dispute case. Report units will only be able to create a draft dispute case. Once the draft dispute case is created it will reside in the Penalty Assessment & Dispute Management (PADM) application. No action will be taken to resolve the dispute until it is promoted to an actual dispute case by a Report Source.

A draft dispute case can have one or many penalty lines. A draft dispute case can only be from one media file. A media file can have one or more draft dispute cases. All lines in a draft dispute case will have the same Draft Case ID. All lines in a draft dispute case will be assigned a Reason Code. Required information:

• Media ID

The Report Source and Report Unit can cancel the draft dispute case. The Report Source and Report Unit can also cancel a penalty line within a draft dispute case. When canceling a draft dispute case or canceling a penalty line within a draft dispute case, the process removes the draft dispute case ID. When the draft dispute case or penalty line(s) has been canceled the system will identify if it was done by the Report Source or Report Unit. Required information:

- Media ID
- Draft Dispute Case ID

#### **Contents**

This publication contains the following topics:

| Topic                                          | See Page |
|------------------------------------------------|----------|
| Selecting lines to be disputed in PADM         | 1        |
| Creating a Draft Dispute Case                  | 11       |
| Canceling a Draft Dispute Case or penalty line | 14       |

#### **Selecting lines**

Selecting penalty lines to be disputed

Before selecting penalty lines to be disputed, you should have a list of penalty lines to be disputed to make this process easier.

Lines can be selected by:

- Control Key selecting individual lines
- Shift Key selecting a range of lines
- Select All button to select all lines
- Upload Penalty Lines box to upload preselected lines created using notepad
  - If using Upload Penalty Lines box: Go to step 5

Procedure for selecting lines using the Control key, Shift key, and Select All button

| Step | Action                                         |
|------|------------------------------------------------|
| 1    | Click Contribution Account Portal link in SEW. |

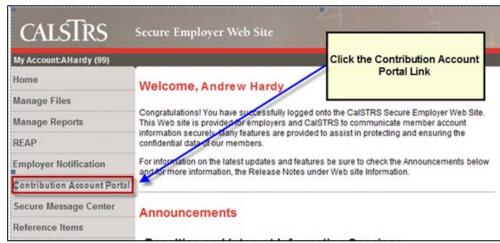

**Result:** Contribution Account Portal opens

- Report Source: CAP opens with Open Bills tab. Click on the Penalty Assessment & Dispute Management link
- Report Unit: CAP opens with PADM selection screen

Procedure for Selecting lines using the Control key, Shift key, and Select All button (continued)

| Step | Action                                                        |
|------|---------------------------------------------------------------|
| 2    | Select Media ID by clicking the Media Browse button and click |
|      | the Media ID.                                                 |
| 3    | Click Continue to PADM button.                                |

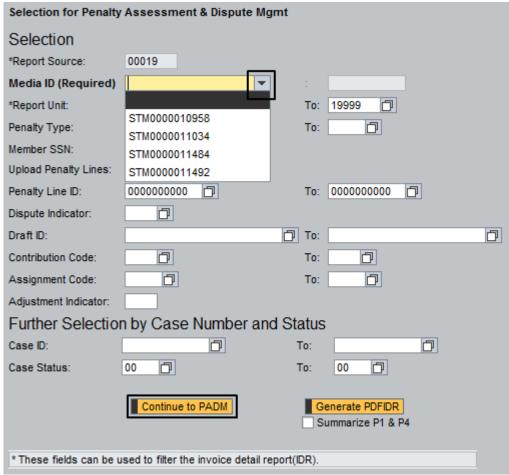

Result: PADM application displayed.

Note: The Report Unit will only have access to its own penalty lines.

Procedure for Selecting lines using the Control key, Shift key, and Select All button (continued)

| Step | Action                                                      |
|------|-------------------------------------------------------------|
| 4    | Change view to Dispute View. Click the Browser arrow in the |
|      | View box and click Dispute View.                            |

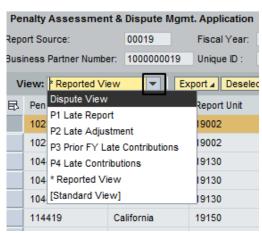

**Result:** PADM displays Dispute View columns

| Step | Action                                                             |
|------|--------------------------------------------------------------------|
| 4 a. | Using the Control Key:                                             |
|      | Select individual lines by holding down the Control Key and        |
|      | clicking the grey box next to the penalty lines to be selected.    |
| 4 b. | Using the Shift Key:                                               |
|      | Select a range of lines by clicking the grey box next to the first |
|      | penalty line, scroll down to the penalty line in the range to be   |
|      | selected, hold down the Shift Key and click the grey box next to   |
|      | that line.                                                         |

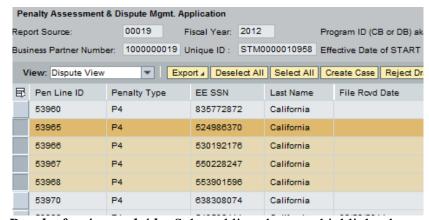

**Results for 4 a. and 4 b.:** Selected lines become highlighted.

Procedure for Selecting lines using the Control key, Shift key, and Select All button (continued)

| Ī | Step | Action                                              |
|---|------|-----------------------------------------------------|
|   | 4 c. | Select all lines by clicking the Select All button. |

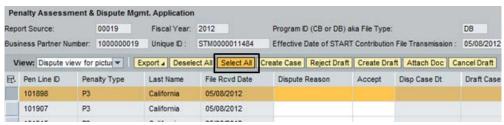

**Result:** All lines become highlighted. Go to step 14 to continue.

Procedure for selecting lines using the Upload Penalty Lines box Using the Upload Penalty lines box.

Note: An upload file containing the penalty line ID numbers must be created prior to performing this procedure if the draft dispute case is to be restricted to specific penalty lines. This is useful when the lines to be reviewed are scattered throughout the report and cannot be extracted by entering a specific penalty line IDs or a range of IDs.

STRS recommends using Notepad when creating a list to be uploaded. Sample of Notepad with penalty lines entered:

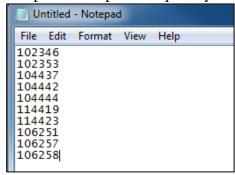

Hint: When saving the Notepad file: Save as: STM####RP09 STM will always be the same. ##### is the last 5 digits of the STM File. RP09 is the Report Period. Note: if supplemental file, please use SU and the

Number Sequence.

Example: Media ID is STM0000011034; Report Period 09

Save as: **STM**11034RP09

Example: Media ID is STM0000011034; Supplemental Sequence Number 01

Save as: **STM**11034SU01

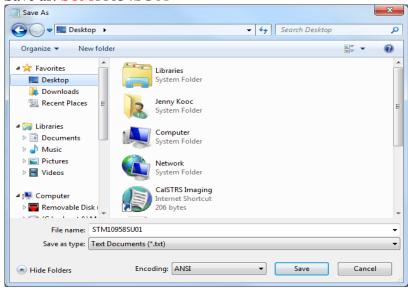

Procedure for selecting lines using the Upload Penalty Lines box (continued) Using the following steps will only show lines that are to be disputed in the PADM application.

| Step | Action                                             |
|------|----------------------------------------------------|
| 5    | On the PADM selection screen, Select the Media ID. |
| 6    | Click the Upload Penalty Lines box.                |

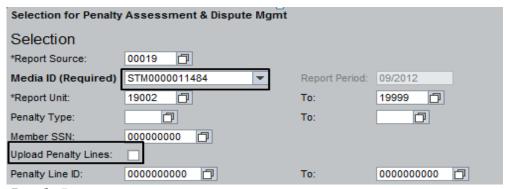

**Result:** Browse screen appears.

| Step | Action                                                        |
|------|---------------------------------------------------------------|
| 8    | Click the Browse button to use standard windows functionality |
|      | to search for upload file.                                    |
|      |                                                               |

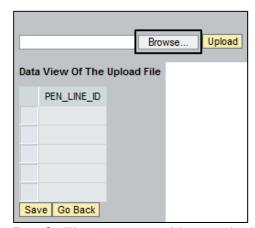

**Result:** The system provides standard search functionality to navigate to the document to be attached. The example shown below demonstrates a typical starting point for attaching a document. The view will differ depending on the type of system of the user.

Procedure for selecting lines using the Upload Penalty Lines box (continued)

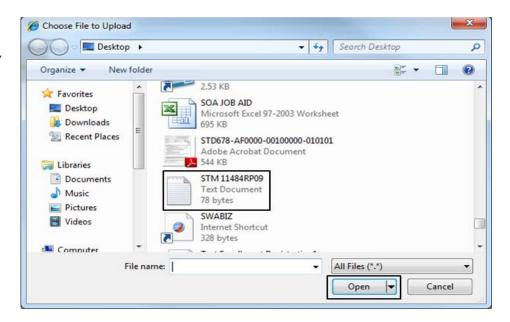

| Step | Action                                                            |
|------|-------------------------------------------------------------------|
| 9    | Search for the file to be uploaded. Click on the file name. Click |
|      | the Open button, the browse screen will appear with the name of   |
|      | the file in the box next to the Browse button.                    |
|      | Click the Upload button.                                          |

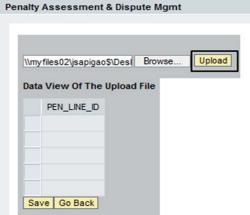

**Result:** Penalty lines uploaded for display. Review the list to ensure that all required lines have been uploaded.

Procedure for selecting lines using the Upload Penalty Lines box (continued)

| Step | Action                 |
|------|------------------------|
| 10   | Click the Save button. |

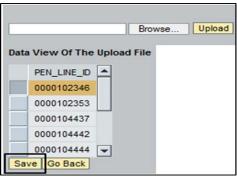

**Result:** PADM selection screen appears. The upload Penalty button is checked indicating the file has been uploaded.

Procedure for selecting lines using the Upload Penalty Lines box (continued)

| Step | Action                        |
|------|-------------------------------|
| 11   | Click Continue to PADM button |

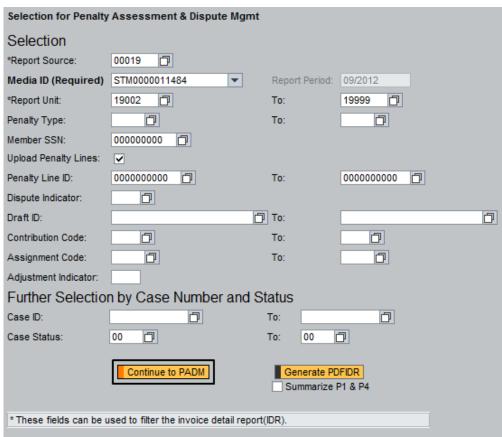

**Result:** The system displays all penalty lines that met the selection criteria in PADM application.

Procedure for selecting lines using the Upload Penalty Lines box (continued)

| Step | Action                                                       |
|------|--------------------------------------------------------------|
| 12   | Change to Dispute View. Click the view browser button. Click |
|      | the Dispute View.                                            |

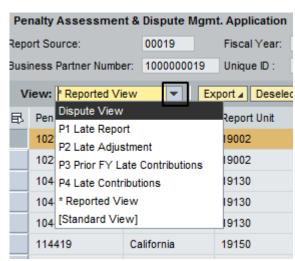

Result: PADM application changes to dispute view columns.

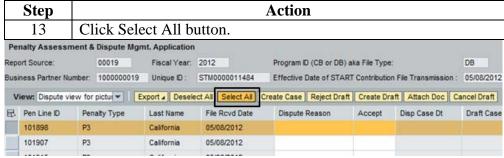

**Result:** All lines highlight. Continue with Step 14.

### **Create a Draft Dispute Case**

Procedure to create a draft dispute case

All penalty lines that are being disputed should be highlighted before continuing with Step 14.

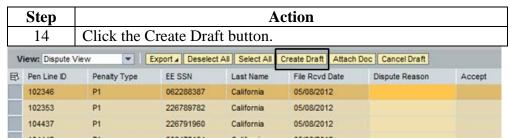

**Result:** System updates the screen and adds the Draft Case ID to all highlighted lines.

Note: all lines highlighted have the same Draft Case ID.

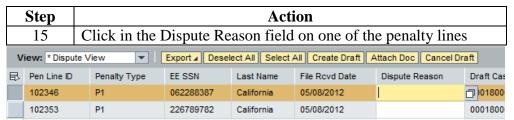

**Result:** Dispute Reason Drop Box appears next to the field.

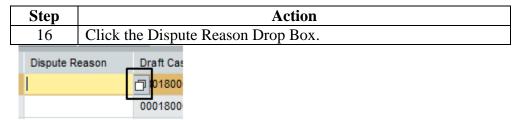

**Result:** The draft dispute reason codes appear.

Note: The reason code only need to be entered for one draft case line item. When the final steps for creating the draft case are completed, the system will auto-populate the remaining lines with the same reason code.

If penalty lines have different reasons, the reason code needs to be selected for each line. The first reason code entered will auto populate for any lines that were left blank.

### Create a Draft Dispute Case, Continued

Procedure to create a draft dispute case (continued)

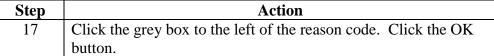

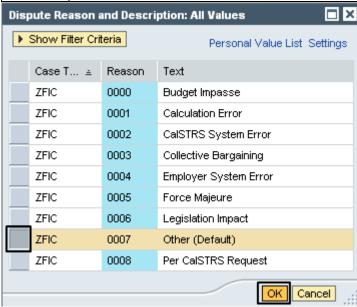

**Result:** Line will have reason code in Dispute Reason column.

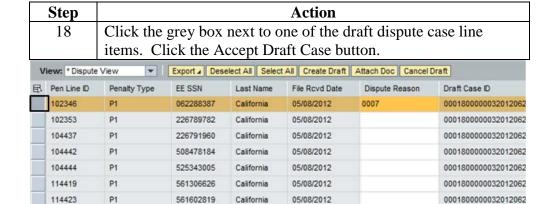

**Result:** System updates the screen and auto populates the first dispute reason chosen for any lines that were not manually entered.

Save Data | Go Back | Exit | Remove Saved Data | Load Saved Rows | Load All Rows | Show Split/Grouped View | Accept Draft Case

05/08/2012

05/08/2012

05/08/2012

California

California

California

Continued on next page

0001800000032012062

0001800000032012062

0001800000032012062

674164340

712326484

727965551

106251

106257

106258

P1

P1

#### Create a Draft Dispute Case, Continued

Procedure to create a draft dispute case (continued)

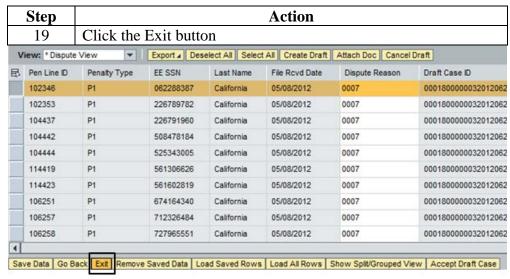

Result: System exits to blank PADM selection screen.

Note: If the Report Unit creates a draft dispute case, the Report Source will receive an email notifying that a report unit created a draft dispute case. End of procedure.

# **Cancel a Draft Dispute Case or penalty line within a Draft Dispute Case**

#### **Procedure**

| Step | Action                                                  |
|------|---------------------------------------------------------|
| 1    | Select Media ID.                                        |
|      | Enter the Draft Case ID in the Draft ID box on the PADM |
|      | Selection.                                              |
| 2    | Click the Continue to PADM button.                      |

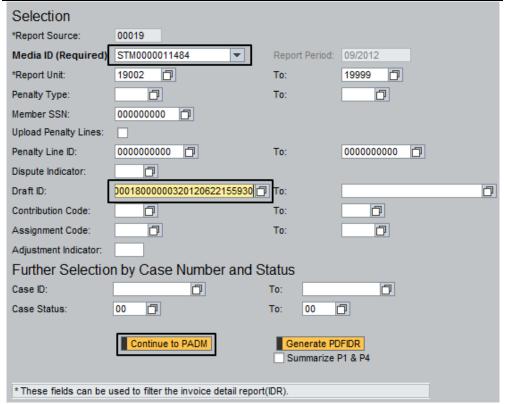

**Result:** PADM application opens with Draft Dispute Case lines only.

# Cancel a Draft Dispute Case or penalty line within a Draft Dispute Case, Continued

# Procedure (continued)

| Step | Action                                                       |
|------|--------------------------------------------------------------|
| 3    | Change view to Dispute View. Click the browser button on the |
|      | View box.                                                    |
| 4    | Click Dispute View.                                          |

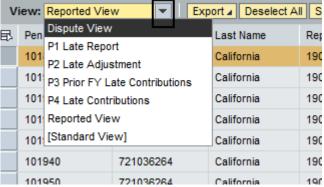

**Result:** PADM application changes to Dispute View columns

| Step | Action                                                           |
|------|------------------------------------------------------------------|
| 5    | Click the Select All button.                                     |
|      | If selecting individual lines, use the Control key or Shift key, |
|      | also able to select one line at a time.                          |

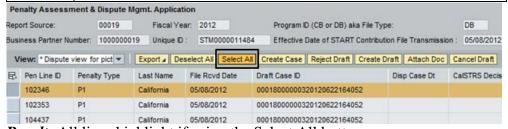

**Result:** All lines highlight if using the Select All button.

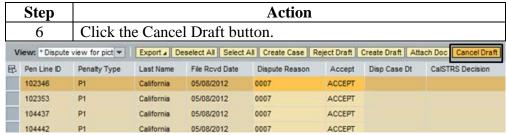

**Result:** System updates the screen and removes the draft dispute case ID from the Draft Case ID field.

# Cancel a Draft Dispute Case or penalty line within a Draft Dispute Case, Continued

# **Procedure** (continued)

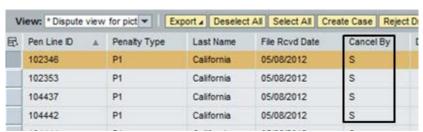

**Result:** System now displays S (Report Source) or U (Report Unit) in the Cancel By column designating that the case has been canceled by the Report Source or Report Unit.

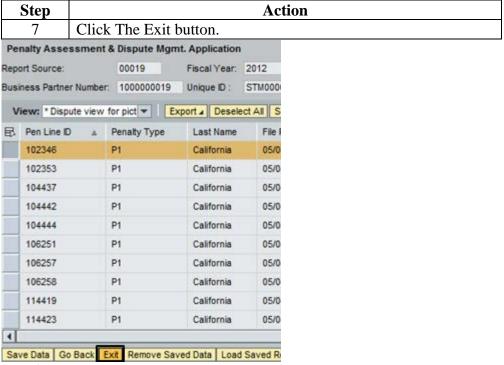

**Result:** System exits to blank PADM selection screen End of Procedure.